# CONTRACTORS **SUPPORT.**

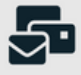

# How to scan your document Step by step:

# sca<sup>n</sup> your  $\begin{pmatrix} \text{for Android} \end{pmatrix}$

AA

 $\frac{1}{\frac{p_{th}}{p_{th}}}$ 

# CONTRACTORS **SUPPORT.**

### **Step 1**

#### Install and open the Drive App

# **Step 2**

Tap the + then the scan button

## **Step 3**

Hover the camera over the document and click the middle button to take the image then click OK

### **Step 4**

If you want to scan multiple pages tap the bulk add button  $(\Box)$  then OK

### **Step 5**

Once done you can name your files and choose a drive account to save the file to and a drive folder, then tap save.